## Signing Up for MyMathLab and Pairing with Blackboard

To properly get into your MyMathLab course, use the following steps:

1) To start, when using MyMathLab, be sure you are using **Mozilla Firefox** or **Google Chrome** as your web browser. Using any other web browser will result in errors in the sign-up process and errors when doing assignments for your class.

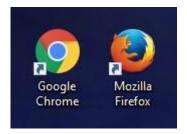

These browsers are available on all CGTC computers. If you do not have them on your personal computer, you may find them at the following links:

For Mozilla Firefox: <u>Click here.</u>
 For Google Chrome: <u>Click here.</u>

- 2) Once you are using the proper browser, you will need to navigate to **Blackboard**. The link may be found in Single Sign On.
- 3) Select Blackboard. From the Blackboard homepage, select your math course.
- 4) Once you are in the course home, click the **Lessons** link in the navigation.

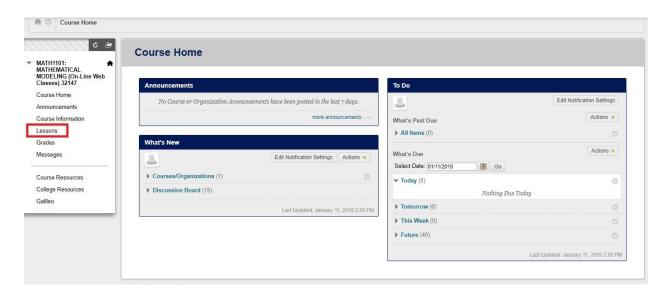

5) You will most likely not see the Learning Modules link yet. You will first need to take **the Intro Questionnaire** and the **Algebra Diagnostic**. If the Learning Modules link is there, skip to step 6.

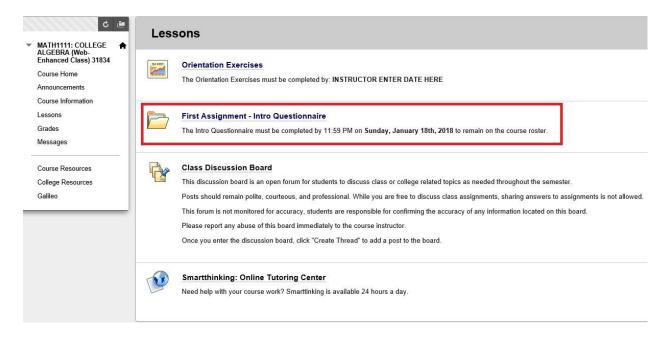

6) Upon completing the Intro Questionnaire and the Algebra Diagnostic, the **Learning Modules** link will appear. If you do not see it, refresh the page. Click the link.

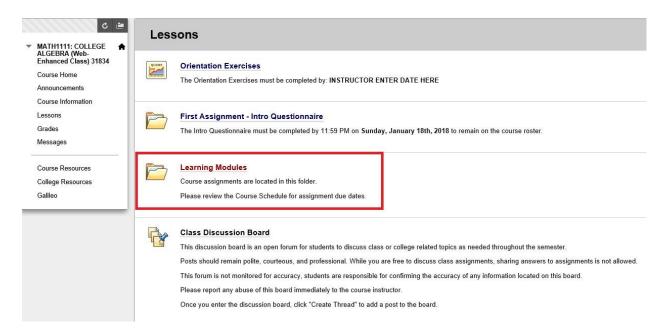

7) Once in the Learning Modules, click "Pearson Mylab And Mastering." This link may be named differently in different course sections.

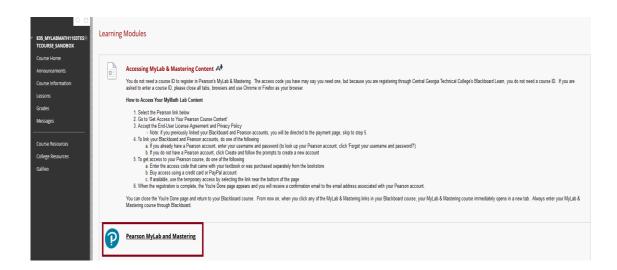

8) Select "Open Pearson." This will open a new tab.

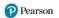

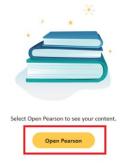

9) Select "Open MyLab & Mastering"

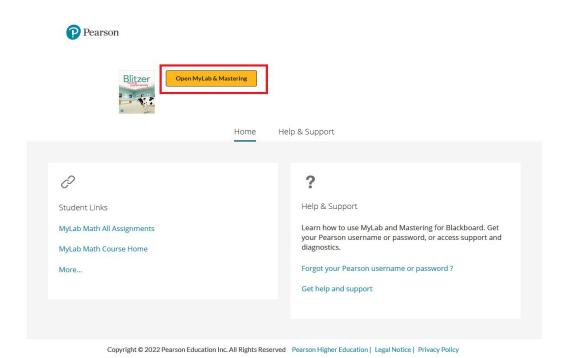

9a) Depending on the browser, you may get a pop-up blocker. Please make sure to allow pop-ups for Pearson MyMath Lab.

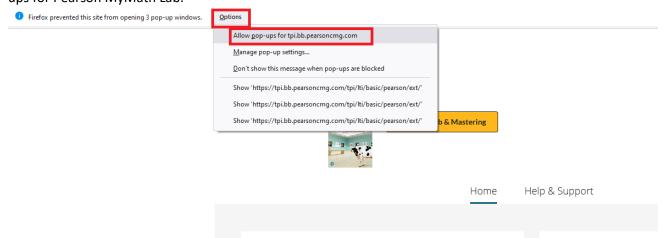

9b) You may also get an error screen after allowing pop-ups. Please ignore this screen and just exit out of the tab.

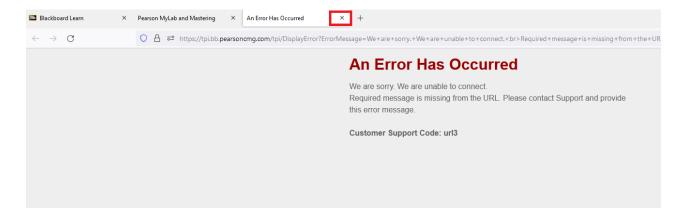

- 9c) Reselect "Open MyLab & Mastering is you did in step 9.
- 10) Next, you should see the page requesting that you either sign in or create an account. If you have used Pearson before, then you may use any account you previously have had. This is beneficial to students retaking a class if access to a previously purchased book has not expired.

If you haven't used Pearson before or if you choose to, you may create a new account.

If you are already logged into a Pearson account on the computer you are using, you may skip to step 11. If you are retaking the class and already have access to the required textbook, then you should be done after logging in and may use MML as normal.

<u>Important Note:</u> If you are using **Internet Explorer** or **Microsoft Edge**, then it is highly likely you will instead run into a page requesting a course ID, as shown below. If you see this page, exit out of all browsers and launch one of the browsers listed in step one. **As a policy, CGTC does not give out the course ID and using the course ID at this point will not properly link your course regardless.** 

## If you see this page, you have reached it in error.

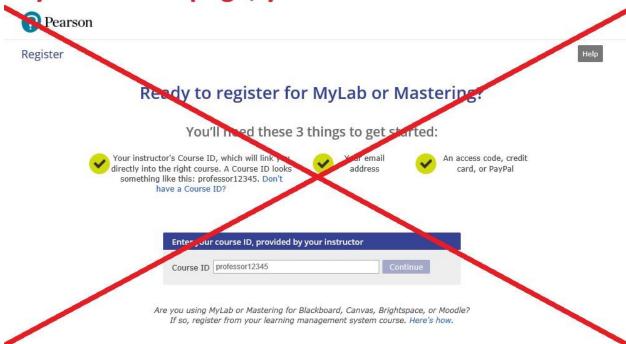

If you are using the correct browser and are still seeing this page, please contact your instructor to help resolve the issue.

- 10) If you are creating an account, you may choose whatever username you wish. It is preferred that you use your school email, however this is not a requirement. You should also be sure to enter your first and last name as it appears in your CGTC records. This helps the teacher ensure they are looking at the proper account when assisting students.
- 11) After creating an account or logging in, the payment screen below will appear. Here, there are three options:
  - If you have purchased an Access Code, you may click the link on the left side. Your access code will either be printed on the receipt you got from the bookstore or in the cardboard folder you were given. If you are using Financial Aid, you must purchase your code through the bookstore.
  - If you are paying for it out of pocket, you may use one of the links on the right. Some
    classes offer an 18-week access option which is cheaper than the standard 24-month
    access. However, it should be noted that the 18-week access will only work for one
    semester whereas the 24-month access will be valid for two years or until the book's
    edition is changed. Payment should be straight forward from there.
  - If you are waiting for your Financial Aid, you may get 14 days of temporary access using the link at the bottom of the page. Once the 14 days are up, you will need to upgrade

your account to full access or else you will be unable to do any more work in your course.

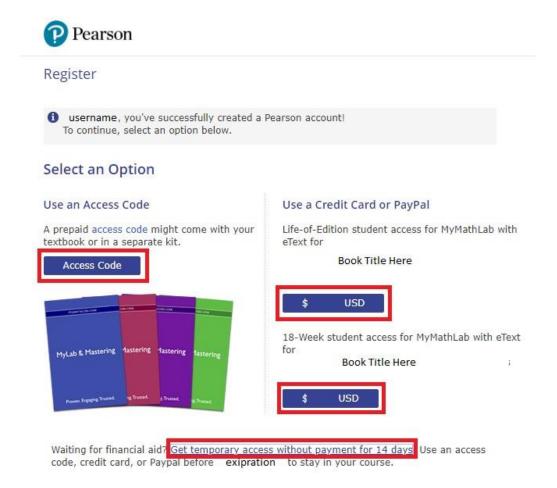

12) Once the above steps are completed, you should be clear to use your course. Again, course usage should be done in Mozilla Firefox or Google Chrome as not doing so can cause issues with the way MyMathLab works.